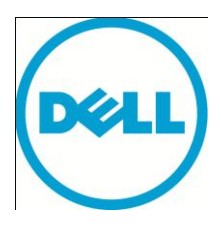

**[This document has been archived and will no longer be maintained or updated. For more](www.dell.com/storageresources)  information go to the Storage Solutions Technical Documents page on Dell TechCenter or contact support.**

# Deploying SUSE Linux Enterprise Server with Dell EqualLogic PS Series Storage Arrays

#### **Abstract**

**This technical report documents the procedure for configuring the SUSE**® **Linux Enterprise Server operating system to operate with Dell™ EqualLogic™ PS Series storage arrays.**

Copyright © 2011 Dell Inc. All Rights Reserved.

Dell EqualLogic is a trademark of Dell Inc.

All trademarks and registered trademarks mentioned herein are the property of their respective owners.

Possession, use, or copying of the documentation or the software described in this publication is authorized only under the license agreement specified herein.

Dell, Inc. will not be held liable for technical or editorial errors or omissions contained herein. The information in this document is subject to change.

[August 2011]

[WWW.DELL.COM/PSseries](http://www.dell.com/PSseries)

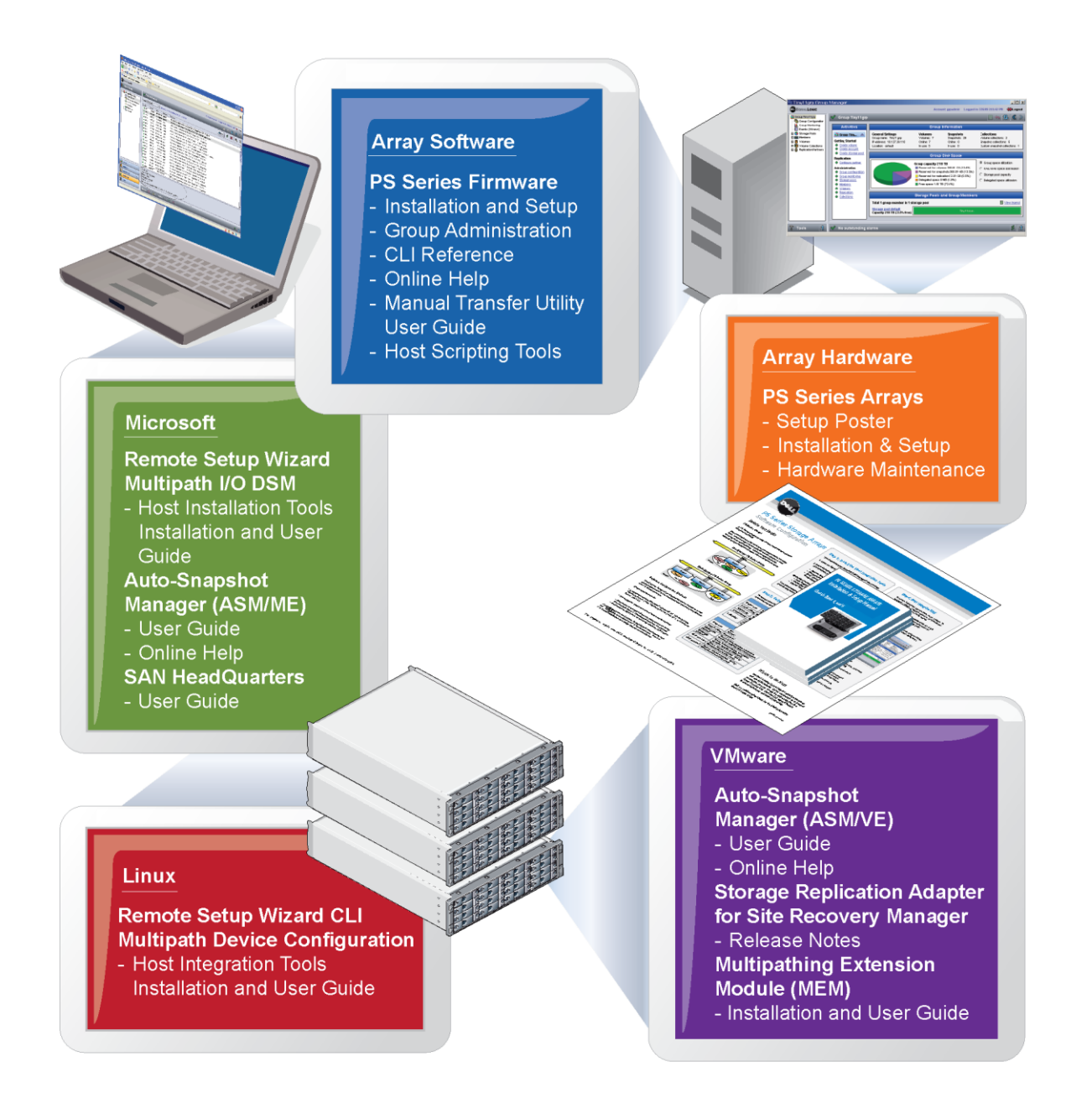

Current Customers Please Note: You may not be running the latest versions of the tools and software listed below. If you are under valid warranty or support agreements for your PS Series array, you are entitled to obtain the latest updates and new releases as they become available.

To learn more about any of these products, contact your local sales representative or visit the Dell EqualLogic site at [http://www.equallogic.com.](http://www.equallogic.com/) To set up a Dell EqualLogic support account to download the latest available PS Series firmware and software kits visit:<https://www.equallogic.com/secure/login.aspx>

# **Preface**

Thank you for your interest in Dell™ EqualLogic™ PS Series storage products. We hope you will find them intuitive and simple to configure and manage.

PS Series arrays optimize resources by automating volume and network load balancing. Additionally, PS Series arrays offer all-inclusive array management software, host software, and firmware updates. The features and products described next are available as part of the all-inclusive software package and are at no additional cost.

#### **PS Series Software**

- Firmware: Installed on each array, PS Series firmware software allows you to manage your storage environment and provides capabilities such as volume snapshots, cloning, and replication to ensure data hosted on the arrays is protected in the event of an error or disaster.
	- Group Manager GUI: Provides a graphical user interface for managing a group.
	- Group Manager CLI: Provides a command line interface for managing a group.
- Manual Transfer Utility (MTU): Runs on Windows and Linux systems and enables you to use physical media to securely transfer large amounts of data to a replication partner, facilitating replication and preventing network congestion.
- SAN Headquarters (SANHQ): Provides centralized monitoring, historical performance trending, and event reporting for multiple PS Series groups.

# **Host Software for Linux**

- Remote Setup Wizard Command Line Interface (RSWCLI): Discovers and initializes PS Series arrays, configures and manages access to PS Series arrays, and configures and manages multipathing.
- Multipath device configuration components: Provides the EqualLogic Connection Manager (ehcmd) daemon to manage multipath devices, a Device Mapper kernel module (dm-switch) to optimize routing of multipathing devices, and a command line interface (ehcmcli) that allows users to review the diagnostic state of EqualLogic multipathing.
- EqualLogic Host Performance and Tuning Tool Suite (eqltune), a utility used to validate configurable parameters against practices recommended by Dell.

#### **Host Software for Windows®**

- Remote Setup Wizard (RSW): Initializes new PS Series arrays, configures host connections to PS Series groups, and configures and manages multipathing.
- Remote Setup Wizard Command Line Interface (RSWCLI): Provides a command-line alternative to the Remote Setup Wizard.
- Multipath I/O Device Specific Module (MPIO DSM): Includes a connection awareness module that understands PS Series network load balancing and facilitates host connections to PS Series volumes.
- VSS and VDS Provider Services: Allows 3rd party backup software vendors to perform off-host backups.
- Auto-Snapshot Manager/Microsoft Edition (ASM/ME): VSS Requestor interface that uses PS Series snapshots, cloning, and replication to provide point-in-time application-consistent protection of critical data for supported applications (including SQL Server, Exchange Server, Hyper-V, and NTFS file shares).
- PowerShell Tools: Provides a comprehensive set of PowerShell cmdlets for managing one or many PS Series groups.

#### **Host Software for VMware**

- Host Integration Tools for VMware®
	- Auto-Snapshot Manager/VMware Edition (ASM/VE): Integrates with VMware Virtual Center and PS Series snapshots to allow administrators to enable Smart Copy protection of Virtual Center folders, datastores, and virtual machines.
	- EqualLogic Datastore Manager: Allows administrators to create and manage datastore on EqualLogic PS Series arrays from within vCenter.
	- Virtual Desktop Deployment Utility: Automates the deployment of virtual desktops in a VMware View environment.
- Storage Adapter for Site Recovery Manager (SRM): Allows SRM to understand and recognize PS Series replication for full SRM integration.
- Multipathing Extension Module (MEM): Provides enhancements to existing VMware multipathing functionality. Includes a connection awareness module that understands PS Series network load balancing and facilitates host connections to PS Series volumes.

# **Table of Contents**

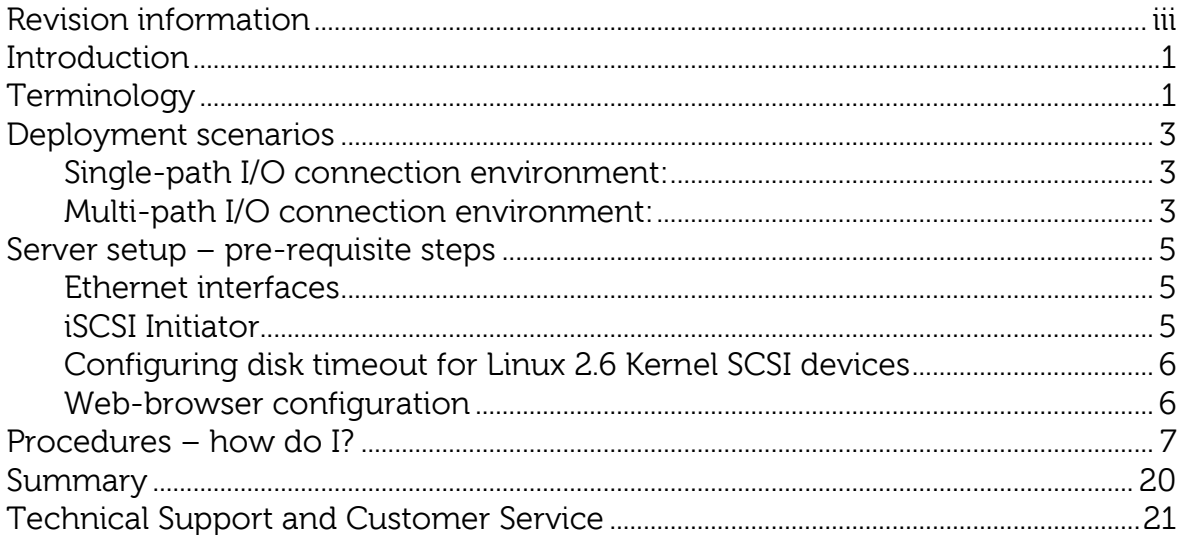

#### <span id="page-7-0"></span>**Revision information**

The following table describes the release history of this Technical Report.

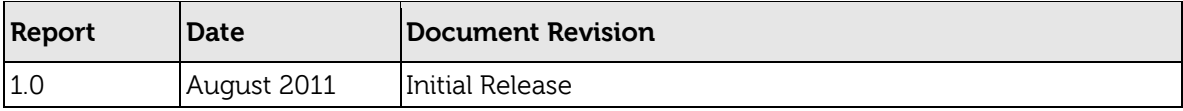

The following table shows the software and firmware used for the preparation of this Technical Report.

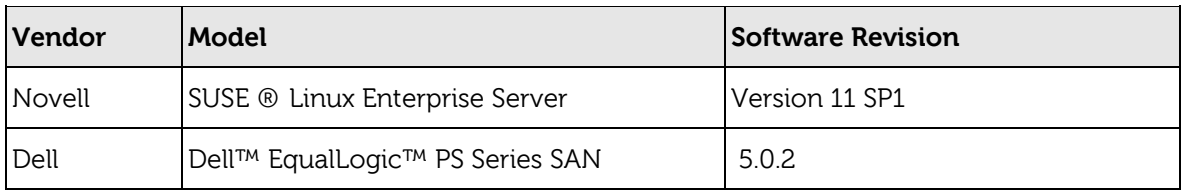

The following table lists the documents referred to in this Technical Report. All PS Series Technical Reports are available on the Customer Support site at: support.dell.com

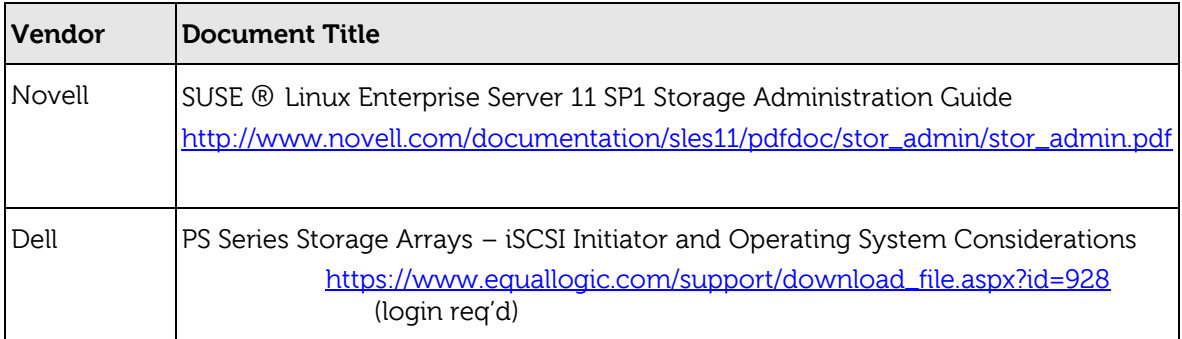

# <span id="page-9-0"></span>**Introduction**

This technical report documents the configuration procedures for a server running SUSE Linux Enterprise Server (SLES 11 SP1) with a Dell™ EqualLogic™ PS Series storage array. The report begins by introducing relevant terminology and detailing the hardware, software and network configuration used in the development of this report. Then, two deployment scenarios are discussed: single-path I/O and multi-path I/O. The next section, titled 'Server Setup – Pre-requisite Steps', guides the reader through configuration of the SLES server to work with a PS Series Array. The final section of the report titled 'Procedures – How Do I?" is a cookbook for common storage administrative tasks. This section covers tasks such as: "how do I add a volume?"; "how do I delete a volume?" and others.

# <span id="page-9-1"></span>**Terminology**

Multipath: technique which provides more than one physical path between a server system and storage devices. See [http://en.wikipedia.org/wiki/Multipath\\_I/O](http://en.wikipedia.org/wiki/Multipath_I/O)

Device Mapper: Linux framework to map one block device onto another. Essential part of Linux Multipath I/O. For additional information, the reader is referred to [http://en.wikipedia.org/wiki/Device\\_mapper](http://en.wikipedia.org/wiki/Device_mapper)

Round-Robin: Multipath policy which routes I/O requests, in rotation, to each available data path.

NIC: Network Interface Controller, a network interface card or Ethernet adapter.

RFC 3270: Internet Standards Track which defines transporting of the SCSI protocol over a TCP/IP network that allows block access to target devices. This standard is implemented within the PS Series Array.

iSCSI: Internet Small Computer System Interface, an IP-based storage networking standard.

iSCSI initiator: The iSCSI client, which runs on the SLES server.

iSCSI target: The iSCSI storage device, in the test configuration this is the PS Series storage array.

WWID: World Wide Identifier, used to uniquely identify a particular SCSI device (e.g. iSCSI target).

iqn: iSCSI qualified name, a unique identifier used to identify both iSCSI initiators and iSCSI target volumes. Here is a sample iSCSI qualified name, for an initiator on a SLES server:

iqn.1994-05.com.suse:938c6b6da1c2

Here is a sample iSCSI qualified name, for a target volume named 'slesvol' on a PS Series storage array:

iqn.2001-05.com.equallogic:0-8a0906-fdce66602-95e792190014c000-slesvol

SLES 11 SP1: SUSE Linux Enterprise Sever 11 SP1

SLES 11 iSCSI Components

- iscsiadm: Open-iSCSI administration utility, included in the SLES software distribution. Command line tool which allows: discovery of iSCSI targets; login/logout of iSCSI targets; and management of the iSCSI records database.
- iscsid: Open-iSCSI daemon. Runs on the SLES server and provides block level access to the PS Series storage array. Managed by the iSCSI service.
- $\triangleright$  Required SLES 11 package:
	- o open-iscsi-\*: iSCSI daemon and utility programs

SLES 11 Device-mapper, Multipath I/O and Volume Management Components

- LVM2: provides logical volume management facilities.
- Device-mapper: component of the 2.6 linux kernel. An integral part of Multipath I/O (Device Mapper Multipath).
- dmsetup: user space configuration tool for device mapper.
- multipath: the administration utility, part of the SLES software distribution. Command line tool which allows configuration, removal and listing of multipathed devices.
- multipathd: the multipath daemon. Constantly monitors the devices under its control, and their paths. Activates or deactivates paths based on path condition and failback policies.
- Required SLES packages:
	- o device-mapper-\*: provides multipathing capability
	- o multipath-tools-\*: automatic path discovery and grouping

# **Test configuration**

Hardware

- Dell™ PowerEdge™ R610 server
- Four 1GbE interfaces: eth0, eth1, eth2, eth3
- Dell EqualLogic PS100 Storage Array
- GbE Switch and cables

# Network/IP Addresses

- Server eth $0 = 10.124.4.170$  (data network)
- $S$ erver eth $1 = not$  connected
- Server eth $2 = 10.10.6.150$  (storage network path1)
- Server eth $3 = 10.10.6.151$  (storage network path2)
- $\bullet$  PS5000 Group IP = 10.10.5.7
- Gateway =  $10.124.4.1$
- $\bullet$  DNS: primary = 172.16.1.27 : secondary = 172.16.1.7
- $\bullet$  Netmask = 255.255.252.0 (all networks)

Software

- SUSE Linux Enterprise Server 11 SP1, also known as SLES 11 SP1
- PS Series firmware version 5.0.2

# <span id="page-11-0"></span>**Deployment scenarios**

PS Series arrays connect to servers through physical Ethernet connections, either 1GbE or 10GbE. If the server has multiple NIC's, then one can be used for data traffic and one (or more) can be used for iSCSI storage traffic.

# <span id="page-11-1"></span>**Single-path I/O connection environment:**

In a single-path I/O configuration one physical Ethernet connection exists between the iSCSI initiator and the PS Series array. Refer to Figure 1 for a visual. Since there is only one physical connection, no redundancy exists. If the connection path fails, communication between the server (iSCSI initiator) and the PS Series array (iSCSI target volume) is lost.

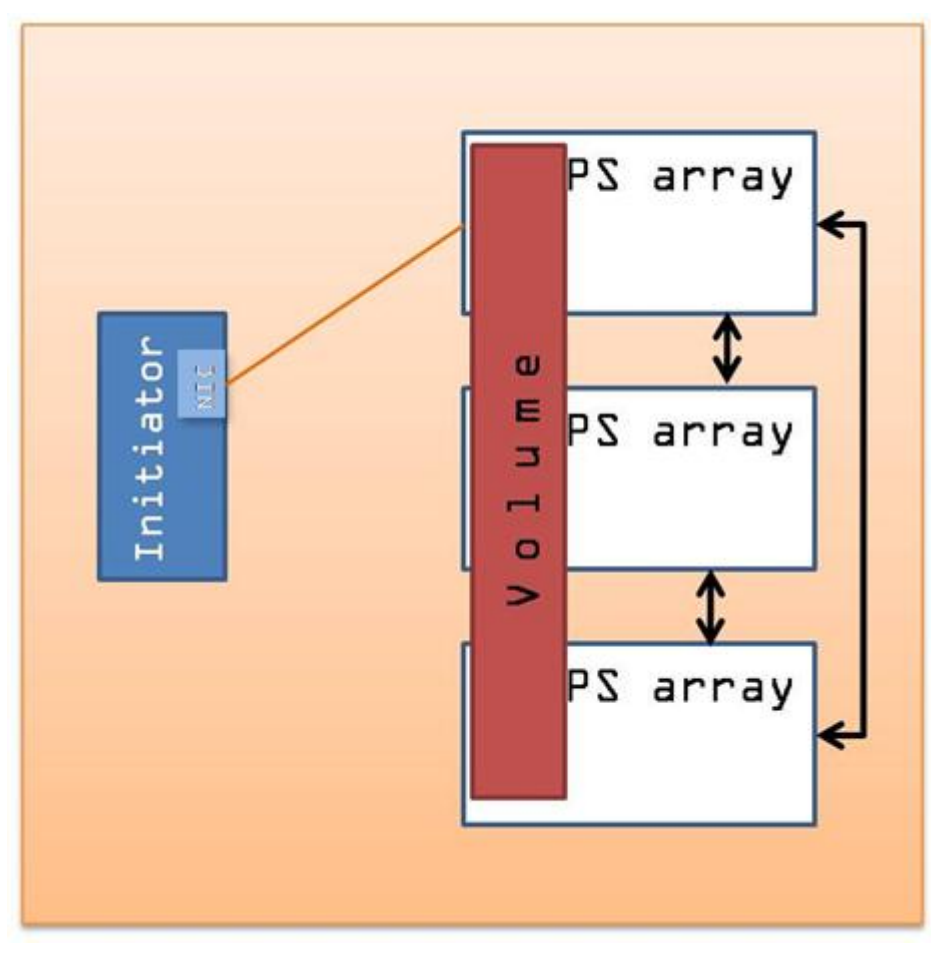

**Figure 1: Single-path I/O connection environment**

#### <span id="page-11-2"></span>**Multipath I/O connection environment:**

In a multipath I/O configuration two (or more) physical Ethernet connections exist between the iSCSI initiator and the PS Series array. EqualLogic multipath I/O provides high availability and performance load balancing across multiple network ports, allowing the iSCSI Initiator software on the server to utilize multiple network interfaces with a single iSCSI target. Refer to Figure 2 for a visual. The multiple paths can be utilized in one of two ways, either to improve the throughput between the initiator and the target or to implement redundancy for high availability. The multipath policy set on the initiator (SLES server) determines how the multiple connection paths are utilized.

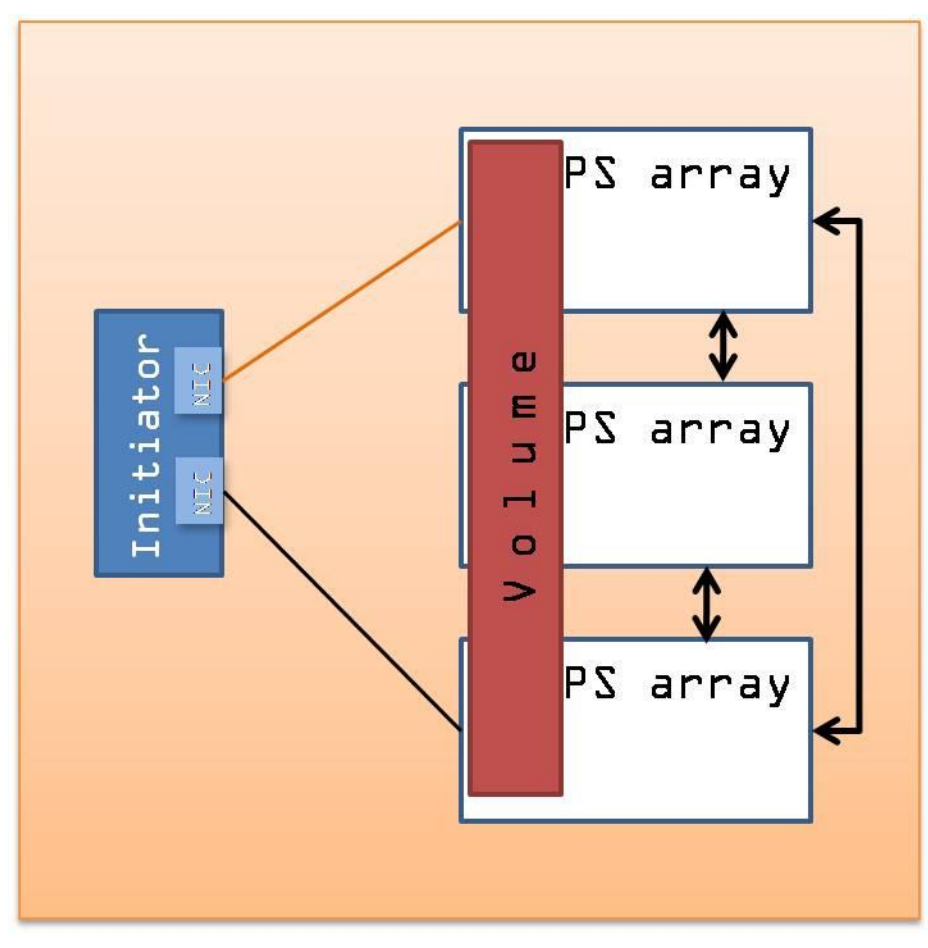

**Figure 2: Multipath I/O connection environment**

SUSE Linux Enterprise Server supports 'round-robin' and 'failover'. A multipath policy of 'round-robin' will utilize multiple active connections between the iSCSI initiator and a target. A policy of 'round-robin' in the configuration shown in Figure 2 would double the potential network throughput between the iSCSI initiator and target. When a multipath policy of 'fail-over' is chosen, only a single connection will be active between the iSCSI initiator and target. Therefore the network throughput between the initiator and target is not increased. Instead, a redundant connection path is available to be activated in the event of a connection failure. If the multipath daemon on the SLES server detects a failure in the primary connection path, it will redirect traffic to the alternate connection path.

#### <span id="page-13-0"></span>**Server setup – pre-requisite steps**

This section of the document discusses the basic server setup requirements and describes how to configure the server to meet them. The areas of consideration are: Ethernet interfaces; iSCSI Initiator and web browser configuration.

#### <span id="page-13-1"></span>**Ethernet interfaces**

The server and the storage array communicate over Ethernet. While the basic functionality of the storage array can be demonstrated over a single Ethernet connection, the advanced features (e.g. Multipath I/O) require that the server be configured with multiple Ethernet interfaces. For this test configuration, the server has four 1 gigabit Ethernet interfaces, three of which are utilized. It is recommended to verify the proper configuration of the Ethernet interfaces in the server.

Verify the connection paths between the server and the PS Series storage array. Note that in this test configuration, the eth2 and eth3 interfaces are connected to the storage network and the Group IP Address of the PS Series storage array is 10.10.5.7

```
# ping –I eth2 10.10.5.7
PING 10.10.5.7 (10.10.5.7) from 10.10.6.150 eth2: 56(84) bytes 
of data.
64 bytes from 10.10.5.7: icmp_seq=1 ttl=255 time=0.106 ms
64 bytes from 10.10.5.7: icmp_seq=2 ttl=255 time=0.083 ms
# ping –I eth3 10.10.5.7
PING 10.10.5.7 (10.10.5.7) from 10.10.5.151 eth3: 56(84) bytes 
of data.
64 bytes from 10.10.5.7: icmp_seq=1 ttl=255 time=0.614 ms
64 bytes from 10.10.5.7: icmp_seq=2 ttl=255 time=0.083 ms
```
#### <span id="page-13-2"></span>**iSCSI Initiator**

An iSCSI initiator is included in SLES 11. The iSCSI initiator kernel modules and utilities have been improved throughout the SLES 11 releases. The iSCSI initiator is included as a kernel module in SLES 11:

1) Check the installation status of the open-iscsi package. Install the package if it is not already installed:

```
# rpm –q open-iscsi
Open-iscsi-2.0.871-0.20.3
```
2) Check the status of the service:

```
# service open-iscsi status
Checking for iSCSI initiator service: Tunning
Iscsiadm: No active sessions.
```
3) Verify the service is enabled for boot:

```
# chkconfig --list open-iscsi
iscsi 0:off 1:off 2:off 3:on 4:on 5:on 6:off
```
4) In this test configuration the iSCSI service was already enabled to execute on boot. If the system displays "off" for runlevels 3 and 5 - then use the following command to enable the service for boot:

#### <span id="page-14-0"></span>**# chkconfig open-iscsi on**

#### **Configuring disk timeout for Linux 2.6 Kernel SCSI devices**

The following text was extracted from the Dell document: "PS Series Storage Arrays – iSCSI Initiator and Operating System Considerations" (Please refer to the 'Revision Information' section of this document for the URL).

The default disk timeout setting for Linux 2.6 kernels is 30 seconds. The desired value is 60 seconds.

Make the appropriate change for your operating system:

•For most Linux operating systems, use the following script to update the timeout value:

for i in 'ls /sys/class/scsi\_disk';do echo "60" > /sys/class/scsi\_disk/\$i/device/timeout;done

•For SUSE operating systems, use the following script to update the timeout value:

for i in 'ls /sys/class/scsi\_device';do echo "60" > /sys/class/scsi\_device/\$i/device/timeout;done

You can add the appropriate script to your system start up script. The location of the startup script varies with different Linux distributions; for example, /etc/rc.local, /etc/init.d/rc.local.

If devices are connected after startup, run this script again to update the new devices' timeout value.

#### <span id="page-14-1"></span>**Web-browser configuration**

The group manager GUI application requires a java-enabled web browser. If java is not installed, the group manager GUI will detect that condition and instruct the user to download java.

Depending on the installed browser, the java plug-in may have to be added manually. This setup used firefox version 3.0.12 and jre v1.6.0\_20. Follow these steps to manually add the java plug-in to the browser:

1) Download the latest java plug-in and install in /usr/java.

#### <http://www.java.com/en/download/manual.jsp>

In this configuration, the file downloaded was 'jre-6u20-linux-x64.bin'

- 2) Shutdown all instances of the web browser
- 3) Make the java installer file executable:

```
# chmod 755 jre-6u20-linux-x64.bin
```
4) Execute the installer. This creates the java release directory (e.g. jre1.6.0\_20):

#### **# ./jre-6u20-linux-x64.bin**

5) Create the /usr/java directory, if it doesn't already exist:

#### **# mkdir /usr/java**

6) Move the java release directory to the /usr/java directory:

```
# mv jre1.6.0_20/ /usr/java/.
```
7) Create a symbolic link from the firefox plugins directory to the java plug-in shared library:

```
# cd /usr/lib64/firefox-3.0.12
# mkdir plugins
# cd plugins
# ln –s /usr/java/jre1.6.0_20/lib/amd64/libnpjp2.so libnpjp2.so
```
8) Start a web browser and open the PS Group Manager GUI:

http://10.10.5.7 (the IP Address of the PS Group Mgr)

# <span id="page-15-0"></span>**Procedures – how do I?**

The remainder of the document follows a procedural format, guiding the reader through common storage administration tasks. These procedures assume that the reader has already completed the 'Server Setup – Pre-requisite Steps' section, earlier in this document. Please verify that the pre-requisites have been met prior to attempting the next steps.

The tasks begin with operations in a single-path I/O connection environment (Figure 1) and then document configuration of a multi-path I/O (MPIO) connection environment (Figure 2).

Here is a list of the common storage administration tasks covered in this document:

- Add a Volume
- Grow an Existing Volume
- Access a Snapshot
- Delete a Volume
- Configure Multi-path I/O (MPIO) and Verify
- Mount an MPIO Volume using a Persistent Name

#### **Task #1 - Add a volume**

1) Login to the PS Series storage array using the PS Group Manager GUI and create a new volume:

Example settings:

- Volume name = sles1
- Volume size = 40G
- iSCSI Access = 10.10.6.150 (IP Address of the eth2 interface)
- Access Type = set read/write (default)
- 2) Discover the newly added volume from the server:

```
# iscsiadm -m discovery -t sendtargets -p 10.10.5.7
10.10.5.7:3260,1 iqn.2001-05.com.equallogic:0-8a0906-
beee66602-27e79218c634bfec-sles1
```
3) Login to the discovered target, use the iSCSI qualified name <iqn> returned by the discovery command (above):

```
# iscsiadm -m node -T <iqn> -p 10.10.5.7 --login
Logging in to [iface: default, target: iqn.2001-
05.com.equallogic:0-8a0906-beee66602-27e79218c634bfec-rhel1, 
portal: 10.10.5.7,3260]
Login to [iface: default, target: iqn.2001-05.com.equallogic:0-
8a0906-beee66602-27e79218c634bfec-rhel1, portal: 
10.10.5.7,3260]: successful
```
4) Find the newly created device name, using the iscsiadm command. In this test configuration, the new volume is /dev/sdb:

```
# iscsiadm -m session -P3
iSCSI Transport Class version 2.0-871
version 2.0-871
Target: iqn.2001-05.com.equallogic:0-8a0906-beee66602-
27e79218c634bfec-sles1
   Current Portal: 10.10.5.13:3260,1
   Persistent Portal: 10.10.5.7:3260,1
    **********
     Interface:
     **********
      Iface Name: default
      Iface Transport: tcp
      Iface Initiatorname: iqn.1994-05.com.suse:6891f663d4ce
      Iface IPaddress: 10.10.5.16
      Iface HWaddress: <empty>
      Iface Netdev: <empty>
      SID: 4
      iSCSI Connection State: LOGGED IN
      iSCSI Session State: LOGGED_IN
      Internal iscsid Session State: NO CHANGE
      ************************
```

```
 Negotiated iSCSI params:
 ************************
 HeaderDigest: None
 DataDigest: None
 MaxRecvDataSegmentLength: 262144
 MaxXmitDataSegmentLength: 65536
 FirstBurstLength: 65536
 MaxBurstLength: 262144
 ImmediateData: Yes
 InitialR2T: No
 MaxOutstandingR2T: 1
 ************************
 Attached SCSI devices:
 ************************
 Host Number: 8 State: running
 scsi8 Channel 00 Id 0 Lun: 0
   Attached scsi disk sdb State: running
```
The command output indicates that for this test configuration /dev/sdb is the device name of the volume, as highlighted in RED above.

5) Make the filesystem using the 'mkfs' command. This example uses the '-j' option to create an ext3 filesystem with journaling and a volume label name of 'sles1'. Of course you can partition the disk first (refer to 'parted(8)' ). Alternatively, the LVM tool could be used to initialize the volume and assign the space to a logical volume:

```
# mke2fs –L sles1 -j /dev/sdb
  mke2fs 1.39 (29-May-2006)
  /dev/sdb is entire device, not just one partition!
  Proceed anyway? (y,n) y
  Filesystem label=sles1
  OS type: Linux
  Block size=4096 (log=2)
  Fragment size=4096 (log=2)
  5248992 inodes, 10487040 blocks
  524352 blocks (5.00%) reserved for the super user
  First data block=0
  Maximum filesystem blocks=4294967296
  321 block groups
  32768 blocks per group, 32768 fragments per group
  16384 inodes per group
  Superblock backups stored on blocks:
32768, 98304, 163840, 229376, 294912, 819200, 884736, 1605632, 
2654208, 4096000, 7962624
  Writing inode tables: done
  Creating journal (32768 blocks): done
  Writing superblocks and filesystem accounting information: 
done
```

```
This filesystem will be automatically checked every 28 mounts 
or 180 days, whichever comes first. Use tune2fs -c or -i to 
override.
```
6) Create the mount point and mount the filesystem:

```
# mkdir /mnt/sles1
# mount –t ext3 /dev/sdb /mnt/sles1
```
7) Add the filesystem to the /etc/fstab file to mount it at boot. Here is the edited fstab file, with the new entry displayed in RED text:

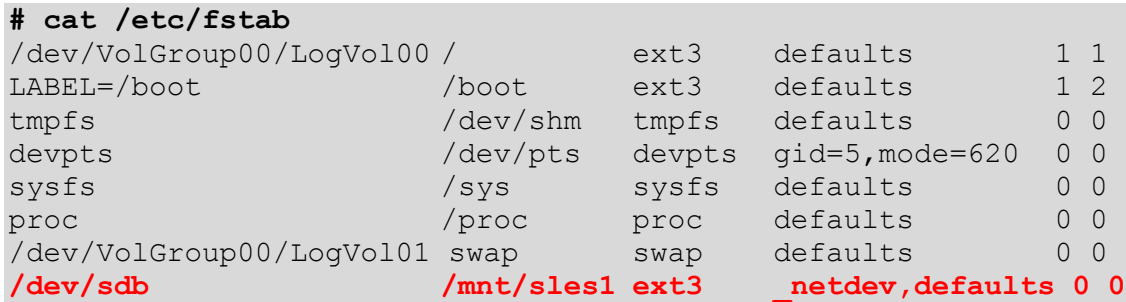

**Note:** the '\_netdev" mount option ensures that the PS Series volume is mounted at the correct time in the boot process, after the iscsi and iscsid daemons have initialized. The '0 0' settings at the end of the line direct the dump and fsck programs to skip this volume. These settings are recommended for PS Series mounted volumes.

#### **Task #2 - Grow an existing volume**

**Note:** In order to follow this procedure, the filesystem and kernel must support online resizing. Otherwise the filesystem must be unmounted before the resize operation can be performed

1) Observe existing mounted volume size(s) from the server:

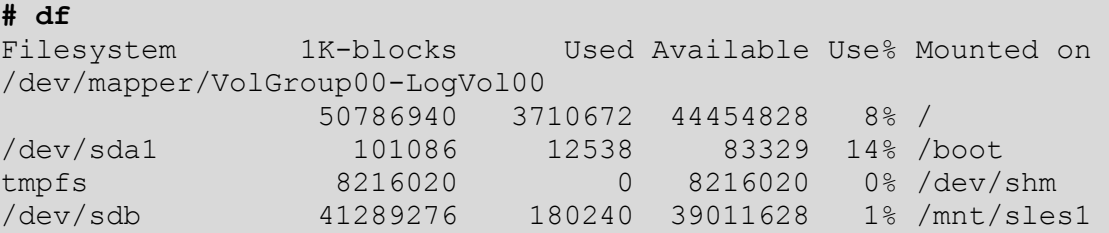

2) Use the PS Group Manager's 'Modify Settings' feature to change the volume size. In this test configuration, the volume size was increased from 40G to 50G:

Volume -> Modify settings -> Select the Space tab -> Volume size

3) Rescan the device:

**# iscsiadm -m node -p 10.10.5.7 --rescan**

```
Rescanning session [sid: 1, target: iqn.2001-05.com.equallogic:
0-8a0906-beee66602-27e79218c634bfec-sles1, portal: 
10.10.5.7,3260]
```
4) Confirm the modified volume size was recognized:

```
# dmesg | tail
sdb: detected capacity change from 42954915840 to 53697576960
SCSI device sdb: 104878080 512-byte hdwr sectors (53698 MB)
sdb: Write Protect is off
sdb: Mode Sense: 91 00 00 00
SCSI device sdb: drive cache: write through
```
5) Resize the filesystem:

```
# resize2fs /dev/sdb
resize2fs 1.39 (29-May-2006)
Filesystem at /dev/sdb is mounted on /mnt/sles1; on-line 
resizing required
Performing an on-line resize of /dev/sdb to 13109760 (4k) 
blocks.
The filesystem on /dev/sdb is now 13109760 blocks long.
```
6) Verify the volume's new size:

```
# df
Filesystem 1K-blocks Used Available Use% Mounted on
/dev/mapper/VolGroup00-LogVol00
           50786940 3710700 44454800 8% /
/dev/sda1 101086 12538 83329 14% /boot
tmpfs 8216020 0 8216020 0% /dev/shm
/dev/sdb 51615928 184272 48816128 1% /mnt/sles1
```
#### **Task #3 - Access a Snapshot**

1) Use the Group Manager GUI to take a snapshot:

```
Select the volume (sles1) -> Snapshots -> Create snapshot now
NOTE: Set snapshot online
```
2) Discover the new volume (slesl-date-timestamp):

```
# iscsiadm -m discovery -t sendtargets -p 10.10.5.7
10.10.5.7:3260,1 iqn.2001-05.com.equallogic:0-8a0906-f57496702-
6a5ebc924194b842-vss-control
10.10.5.7:3260,1 iqn.2001-05.com.equallogic:0-8a0906-
beee66602-27e79218c634bfec-sles1
10.10.5.7:3260,1 iqn.2001-05.com.equallogic:0-8a0906-ae2e66602-
b156e11d6b04c0e7-sles1-2010-06-08-13:16:18.6512
```
3) Login to the discovered target, use the iSCSI qualified name <iqn> returned by the discovery command (above):

**# iscsiadm -m node -T <iqn> -p 10.10.5.7 --login**

```
Logging in to [iface: default, target: iqn.2001-
05.com.equallogic:0-8a0906-ae2e66602-b156e11d6b04c0e7-sles1-
2010-06-08-13:16:18.6512, portal: 10.10.5.7,3260]
Login to [iface: default, target: iqn.2001-05.com.equallogic:0-
8a0906-ae2e66602-b156e11d6b04c0e7-sles1-2010-06-08-
13:16:18.6512, portal: 10.10.5.7,3260]: successful
```
4) Find the iSCSI device name of the snapshot:

```
# iscsiadm -m session -P3
iSCSI Transport Class version 2.0-871
version 2.0-871
Target: iqn.2001-05.com.equallogic:0-8a0906-ae2e66602-
b156e11d6b04c0e7-sles1-2010-06-08-13:16:18.6512
  Current Portal: 10.10.5.13:3260,1
  Persistent Portal: 10.10.5.7:3260,1
  < SNIP – Lines omitted >
         ************************
         Attached SCSI devices:
         ************************
         Host Number: 15 State: running
         scsi15 Channel 00 Id 0 Lun: 0
          Attached scsi disk sdc State: running
Target: iqn.2001-05.com.equallogic:0-8a0906-1b9e66602-
cbb6e11d2a34c0d1-sles1
     Current Portal: 10.10.5.13:3260,1
     Persistent Portal: 10.10.5.7:3260,1
         < SNIP – Lines omitted >
         ************************
         Attached SCSI devices:
         ************************
         Host Number: 8 State: running
         scsi8 Channel 00 Id 0 Lun: 0
          Attached scsi disk sdb State: running
```
The command output indicates that for this test configuration /dev/sdb is the device name of the original volume and /dev/sdc is the device name of the snapshot volume, both highlighted in RED above.

5) Create the mount point and mount the volume:

```
# mkdir /mnt/slessnap
# mount –t ext3 /dev/sdc /mnt/slessnap
```
6) Check to see if the snapshot is mounted:

```
# df
Filesystem 1K-blocks Used Available Use% Mounted on
/dev/mapper/VolGroup00-LogVol00
                 50786940 3710672 44454828 8% /
```
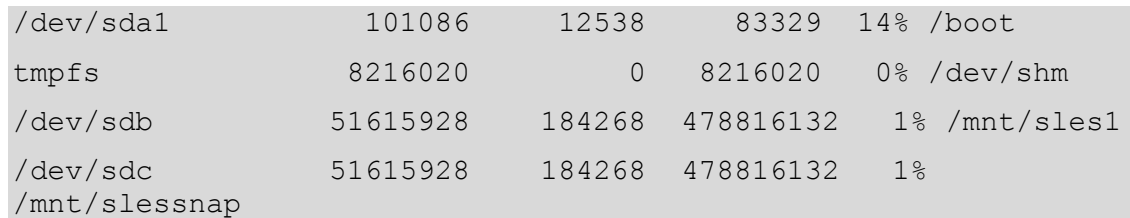

#### **Task #4 - Delete the volumes**

1) Unmount the previously created filesystems:

```
# umount /mnt/slessnap
```

```
# umount /mnt/sles1
```
2) Logoff the iSCSI target volumes, using the complete 'iqn' strings for your targets:

```
# iscsiadm -m node -T <iqn-sles1> -p 10.10.5.7 --logout
Logging out of session [sid: 1, target: iqn.2001-
05.com.equallogic:0-8a0906-beee66602-27e79218c634bfec-sles1, 
portal: 10.10.5.7,3260]
Logout of [sid: 1, target: iqn.2001-05.com.equallogic:0-8a0906-
beee66602-27e79218c634bfec-sles1, portal: 10.10.5.7,3260]: 
successful
# iscsiadm -m node -T <iqn-snap> -p 10.10.5.7 –-logout
```

```
Logging out of session [sid: 11, target: iqn.2001-
05.com.equallogic:0-8a0906-ae2e66602-b156e11d6b04c0e7-sles1-
2010-06-08-13:16:18.6512, portal: 10.10.5.7,3260]
Logout of [sid: 11, target: iqn.2001-05.com.equallogic:0-
8a0906-ae2e66602-b156e11d6b04c0e7-sles1-2010-06-08-
13:16:18.6512, portal: 10.10.5.10,3260]: successful
```
**Note:** The 'logout all' method could also be used. The following command will logout the server from all target volumes on the PS Series array with the group IP of 10.10.5.7

```
# iscsiadm -m node -p 10.10.5.7 -–logoutall=all
```
- 3) Use the Group Manager GUI to take the volume 'offline' and delete the volume (sles1). This will also delete it's snapshot (sles1-date-timestamp):
	- Select the volume (sles1)
	- Volume -> Set offline
	- Volume -> Delete volume
- 4) Be sure to remove the appropriate mount entry line from /etc/fstab or the server will attempt to mount the missing volume's filesystem at reboot:

/dev/sdc /mnt/slesl ext3 netdev,defaults 0 0

#### **Task #5 - Configure multipath I/O and verify**

Enabling Multipath I/O functionality on SLES 11 involves the iSCSI initiator, the multipath subsystem and device mapper. This configuration procedure details the steps required to utilize multiple Ethernet interface connections between a SLES 11 SP1 server and a PS Series storage array.

Before beginning the multipath I/O configuration, it is recommended that existing iSCSI volumes be unmounted and the iscsiadm record database be empty. Be sure to complete the steps listed in "Task #4 – Delete the Volumes", above.

1) Verify there are no active sessions in the iSCSI record database:

```
# iscsiadm --mode session
iscsiadm: No active sessions.
```
**Note**: If there are volumes listed, use the 'iscsiadm –o delete' command to manually delete the records. Use 'iscsiadm –-logoutall=all' to logout of all targets before manually deleting the records. Be sure to enter the appropriate iscsi  $targetname (-T *iqn*)$ .

2) Create the interface files for the two Ethernet paths:

```
# iscsiadm --mode iface --interface eth2 -o new
New interface eth2 added
# iscsiadm --mode iface --interface eth3 -o new
New interface eth3 added
```
3) Add an interface name for the two Ethernet ports. In the test configuration, the interface names

are 'eth2 and 'eth3':

```
# iscsiadm --mode iface --interface eth2 -o update --name
iface.net_ifacename -–value=eth2
eth2 updated.
# iscsiadm --mode iface --interface eth3 -o update --name
iface.net_ifacename -–value=eth3
eth3 updated.
```
These commands have created two iSCSI interface files, the contents of which should look like these (eth2 and eth3):

```
# iscsiadm -m iface -I eth2
# BEGIN RECORD 2.0-871
iface.iscsi_ifacename = eth2
iface.net_ifacename = eth2
iface.ipaddress = <empty>
iface.hwaddress = <empty>
iface.transport_name = tcp
iface.initiatorname = <empty>
# END RECORD
# iscsiadm -m iface -I eth3
# BEGIN RECORD 2.0-871
```

```
iface.iscsi_ifacename = eth3
iface.net_ifacename = eth3
```

```
iface.ipaddress = <empty>
iface.hwaddress = <empty>~iface.transport name = tcp
iface.initiatorname = <empty>
# END RECORD
```
4) Acquire the iSCSI initiator name for your SLES server:

```
# cat /etc/iscsi/initiatorname.iscsi
```
InitiatorName=**iqn.1994-05.com.default:6891f663d4ce**

- 5) At this point, the two Ethernet interfaces should be accessible to the iSCSI initiator software running on the SLES server. In order to utilize both connection paths, the iSCSI volume must have appropriate iSCSI Access settings. Use the PS Group Manager to create a new volume with these settings:
	- Volume name = mpio
	- Size of 50G
	- Access set to 'iscsi initiator' (use name from above 'cat' command)
- 6) Discover the new volume from the SLES server:

```
# iscsiadm –m discovery –t sendtargets –p 10.10.5.7
10.10.5.7:3260,1 iqn.2001-05.com.equallogic:0-8a0906-faae66602-
9316e11da434c126-mpio
10.10.5.7:3260,1 iqn.2001-05.com.equallogic:0-8a0906-faae66602-
9316e11da434c126-mpio
```
**Note:** two iscsiadm records are listed for the 'mpio' volume. This is because there are two Ethernet interface records in the iscsiadm DB.

7) Login to the newly discovered volume:

```
# iscsiadm -m node -T <iqn> -p 10.10.5.7 --login
Logging in to [iface: eth2, target: iqn.2001-
05.com.equallogic:0-8a0906-faae66602-9316e11da434c126-mpio, 
portal: 10.10.5.7,3260]
Logging in to [iface: eth3, target: iqn.2001-
05.com.equallogic:0-8a0906-faae66602-9316e11da434c126-mpio, 
portal: 10.10.5.7,3260]
Login to [iface: eth2, target: iqn.2001-05.com.equallogic:0-
8a0906-faae66602-9316e11da434c126-mpio, portal: 
10.10.5.7,3260]: successful
Login to [iface: eth3, target: iqn.2001-05.com.equallogic:0-
8a0906-faae66602-9316e11da434c126-mpio, portal: 
10.10.5.7,3260]: successful
```
**Note:** that both logins succeeded, one on 'eth2' and the other on 'eth3'. Completion of this step verifies that the multiple connection paths between the SLES server and the PS Storage array are active.

8) In order to allow multipath I/O access from the SLES server, the multipath software on the server needs to be configured. Check the installation status of the multipath package and install (if needed):

```
# rpm –q device-mapper
device-mapper-1.02.27-8.17.20.
```
9) SLES does not automatically create /etc/multipath.conf file. Perform the following copy to create the file.

#### **# cp /usr/share/doc/packages/multipath-tools/multipath.conf.synthetic /etc/multipath.conf**

10) Setup the server's multipath software for the PS Series array by editing the multipath configuration file and starting the multipath daemon. The multipath configuration file (/etc/multipath.conf) contains these sections: blacklist; defaults; multipaths and devices. Devices included in the blacklist section are excluded as multipath candidates. The default multipath configuration file blacklists all devices with a blacklist section that looks like this:

```
# Blacklist all devices by default. Remove this to enable 
# multipathing on the default devices.
# 
blacklist {
        devnode "*"
}
```
The server's multipath daemon should be enabled on the PS Series array, but not on the local SCSI disk. In order to accomplish this, the blacklist section of the multipath configuration file needs to be modified. The test configuration had one direct attached SCSI drive, /dev/sda. The World Wide Identifier (WWID) is a unique and persistent name for a SCSI device. The WWID is used to specify this particular device in the multipath configuration file. The WWID for /dev/sda on the test configuration was acquired using this command:

```
# ls -l /dev/disk/by-id
```

```
total 0
lrwxrwxrwx 1 root root 9 Jul 13 12:43 scsi-
3600508e0000000009d26af2c9525700d -> ../../sda
lrwxrwxrwx 1 root root 10 Jul 13 12:43 scsi-
3600508e0000000009d26af2c9525700d-part1 -> ../../sda1
lrwxrwxrwx 1 root root 10 Jul 13 12:43 scsi-
3600508e0000000009d26af2c9525700d-part2 -> ../../sda2
lrwxrwxrwx 1 root root 9 Jul 13 12:44 scsi-
36090a0286066ee8aa9c124021ee11685 -> ../../sdb
```
Using this information, the blacklist section of the configuration file was changed to this, excluding the local SCSI disk from multipathing:

```
blacklist {
  wwid 3600508e0000000009d26af2c9525700d
```
}

**Note:** Edit the blacklist section for your server, using either a regular expression or WWID to exclude the appropriate devices. Refer to the "SUSE Linux Enterprise Server 11 SP1 Storage Administration Guide" listed in the Revision section of this document for more information on blacklisting devices.

11) Continue the multipath software configuration on the server. Edit the 'devices' section of the multipath configuration file. In the default multipath configuration file, the entire devices section is commented out.

Add the following lines for the PS Series array:

```
# BEGIN - PS Series device edits
devices {
         device {
               vendor "EQLOGIC"
               product "100E-00"
              path grouping policy multibus
              features "1 queue if no path"
              path checker readsector0
               failback immediate
              path selector "round-robin 0"
               rr_min_io 10
               rr_weight priorities
  }
}
# END - PS Series device edits
```
12) Set the multipathd daemon to automatically start at boot then start multipathd:

```
# chkconfig multipathd on
# service multipathd start
Starting multipathd done and done
```
13) The Linux device mapper dynamically names it's entries (e.g. dm-3, dm-5, …). This means that the device name for an iSCSI volume could vary across reboots, which presents an issue for consistently mounting the filesystem. Fortunately, the multipath subsystem provides a persistent naming scheme in which device mapper names can be consistently associated with an iSCSI volume. Use the multipath command to identify the persistent name for the iSCSI volume:

```
# multipath –ll
mpath0 (36090a0286066eebeecbf34c61892e727) dm-3 EQLOGIC,100E-00
[size=50G][features=1 queue if no path][hwhandler=0][rw]
 round-robin 0 [prio=2][active]
  19:0:0:0 sdc 8:32 [active][ready]
 \_ 18:0:0:0 sdd 8:48 [active][ready]
```
**Note:** the string highlighted in RED text is the WWID, a unique identifier and persistent name for this volume,

14) Edit the 'multipaths' section of the /etc/multipath.conf file to associate this WWID with a more user friendly name for this volume. Add these lines to your multipath configuration file, immediately after the 'devices' section that was added earlier. Of course, use the WWID for your iSCSI volume:

```
multipaths {
         multipath {
                 wwid 36090a0286066eebeecbf34c61892e727
                alias mpio
         }
}
```
**Note:** These lines will cause the device-mapper to consistently name the volume 'mpio, or more specifically '/dev/mapper/mpio'. This functionality requires that device mapper 'user friendly names' are enabled in the defaults section of the multipath.conf file. This is the default setting but you should confirm it by looking for the following setting in the multipath.conf file:

```
## Use user friendly names, instead of using WWIDs as names.
defaults {
        user friendly names yes
}
```
15) In order to make the multipath daemon recognize these configuration file changes, use the 'service reload' command:

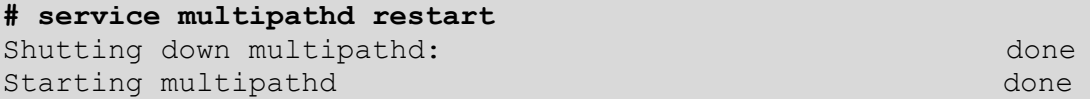

16) Run the 'multipath –ll' command and verify the persistent name entry in the /dev/mapper directory:

```
# multipath -ll
```

```
36090a0286066eebeecbf34c61892e727: rename mpath0 to mpio
: mpio (36090a0286066eebeecbf34c61892e727) EQLOGIC,100E-00
[size=50G][features=1 queue if no path][hwhandler=0][n/a]
\_ round-robin 0 [prio=2][undef]
 \_ 19:0:0:0 sdc 8:32 [active][ready]
\ 18:0:0:0 sdd 8:48 [active][ready]
# ls -l /dev/mapper
total 0
```
crw------- 1 root root 10, 63 Jun 4 14:21 controlif brw-rw---- 1 root disk 253, 3 Jun 10 15:31 **mpio** brw------- 1 root root 253, 0 Jun 4 14:22 VolGroup00-LogVol00 brw------- 1 root root 253, 1 Jun 4 14:21 VolGroup00-LogVol01

17) Verify the configuration using the 'dd' command. Test that an I/O load is distributed across the two Ethernet paths. Open the PS Group Manager and view the volume named mpio. Open the 'Connections' tab and verify that both Ethernet IP addresses are listed. Take note of the 'MB Read' column, which should be '0 MB' for each interface.

Execute this dd command:

```
# dd if=/dev/mapper/mpio of=/dev/null bs=4k count=1k 
iflag=direct
1024+0 records in
1024+0 records out
4194304 bytes (4.2 MB) copied, 0.231391 seconds, 18.1 MB/s
```
This command moves 4MB through the iSCSI connection paths. Check the 'MB Read' column again in the PS Group Manager. Each IP address should read '2 MB', indicating that the traffic was split across the two connection paths.

# **Debug tips:**

- $\bullet$  Start with an empty iscsiadm database = no records
- Logout of targets and delete records
- Start with an empty device-mapper database
- multipath –F (if it fails, use 'dmsetup suspend', 'dmsetup remove')

#### **Task #6 - Mount an MPIO volume using the persistent name**

In the previous section, multi-path I/O was configured on the SLES server. This involved changes to the iscsid and multipathd configurations. A persistent name was defined for the volume and the multipath connection was verified using the 'dd' command, which performs I/O operations on block devices. Now it's time to mount the 'mpio' volume as a filesystem.

**Note:** To ensure that iSCSI volumes being managed by device mapper are correctly and consistently associated with a mount point at boot time, a persistent name should be used. The procedure for defining a persistent name was covered in the previous task

- 1) Create mount point: **# mkdir /mnt/mpio**
- 2) Configure the volume to be mounted at boot time by adding the following line to /etc/fstab:

/dev/mapper/mpio /mnt/mpio ext3 \_netdev,defaults 0 0

3) Make a filesystem on the new volume. As stated before, the LVM tools could also be used to initialize the volume and assign the space to a logical volume:

```
# mke2fs –j –L mpio –v /dev/mapper/mpio
mke2fs 1.39 (29-May-2006)
Filesystem label=mpio
OS type: Linux
Block size=4096 (log=2)
Fragment size=4096 (log=2)
6557152 inodes, 13109760 blocks
655488 blocks (5.00%) reserved for the super user
First data block=0
Maximum filesystem blocks=4294967296
401 block groups
32768 blocks per group, 32768 fragments per group
16352 inodes per group
Superblock backups stored on blocks:
         32768, 98304, 163840, 229376, 294912, 819200, 884736, 
1605632, 2654208,
         4096000, 7962624, 11239424
Writing inode tables: done
Creating journal (32768 blocks): done
Writing superblocks and filesystem accounting information: done
This filesystem will be automatically checked every 37 mounts 
or 180 days, whichever comes first. Use tune2fs -c or -i to 
override.
```
4) Mount the volume and verify the volume size with the 'df' command. You could also reboot the server and verify that the volume is mounted correctly at boot time:

```
# mount -t ext3 /dev/mapper/mpio /mnt/mpio
# df
Filesystem 1K-blocks Used Available Use% Mounted on
/dev/mapper/VolGroup00-LogVol00
               50786940 3615548 44549952 8% /
/dev/sda1 101086 12538 83329 14% /boot
tmpfs 8216020 0 8216020 0% /dev/shm
/dev/mapper/mpio 51615928 184272 48809704 1% /mnt/mpio
```
#### <span id="page-28-0"></span>**Summary**

This technical report described the configuration of a SUSE Linux Enterprise Server and a Dell EqualLogic PS Series storage array in both single-path I/O and multi-path I/O deployment environments. The test configuration was described and procedures for common storage administration tasks were provided.

# <span id="page-29-0"></span>**Technical Support and Customer Service**

Dell's support service is available to answer your questions about PS Series SAN arrays. If you have an Express Service Code, have it ready when you call. The code helps Dell's automated-support telephone system direct your call more efficiently.

# **Contacting Dell**

Dell provides several online and telephone-based support and service options. Availability varies by country and product, and some services might not be available in your area.

For customers in the United States, call 800-945-3355.

Note: If you do not have access to an Internet connection, contact information is printed on your invoice, packing slip, bill, or Dell product catalog.

Use the following procedure to contact Dell for sales, technical support, or customer service issues:

- 1. Visit support.dell.com or the Dell support URL specified in information provided with the Dell product.
- 2. Select your locale. Use the locale menu or click on the link that specifies your country or region.
- 3. Select the required service. Click the "Contact Us" link, or select the Dell support service from the list of services provided.
- 4. Choose your preferred method of contacting Dell support, such as e-mail or telephone.

# **Online Services**

You can learn about Dell products and services using the following procedure:

- 1. Visit www.dell.com (or the URL specified in any Dell product information).
- 2. Use the locale menu or click on the link that specifies your country or region